## inHere Logging In

## **Web Portal Instructions**

Follow the steps below to log in to the inHere® Web Portal.

1 From the inHere Login screen, enter your **username** (the email address that your initial email was sent to) and **password**.

Click Sign In.

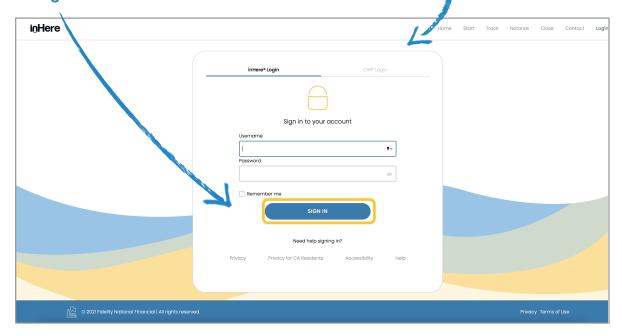

2 Follow the instructions for multi-factor authentication.

Click Verify.

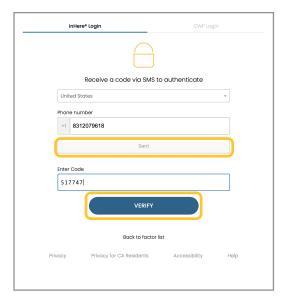

Check the box to confirm that you have read and understood our terms and conditions.

Click Accept.

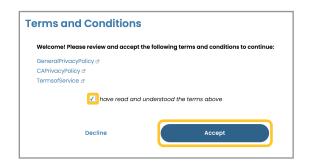

Once logged in, click on the **property address** for the transaction that you wish to view.

**NOTE:** If you only have one transaction inHere, you will only see one property address.

## inHere logging (n Mobile App Instructions

Follow the steps below to download the inHere Mobile App and log in on your device.

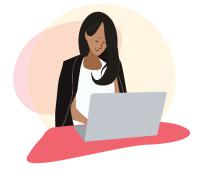

Download the inHere Mobile App from the App Store (iOS) or from Google Play (Android).

Then, tap to open the app.

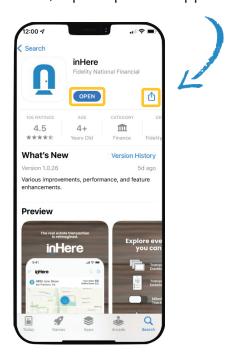

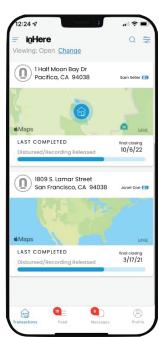

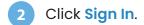

From the inHere Login screen, enter your username (the email address that your initial email was sent to) and password.

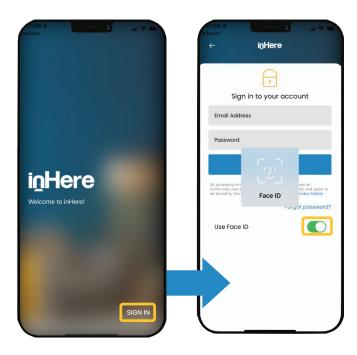

(Optional) Turn on Face ID for future login.

Tap Sign In.

**NOTE:** You will be asked to **enable push** notifications as a part of your first login. Please respond yes so that push notifications will be enabled for updates.

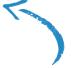

Once logged in, tap on the property address for the transaction that you wish to view.

**NOTE:** If you only have one transaction inHere, you will only see one property address.